# HARDWARE SETUP - HARDWARE-INSTALLATIE - CONFIGURATION MATÉRIELLE - CONFIGURACIÓN DEL HARDWARE

WEB INTERFACE - INTERFACE WEB - INTERFAZ WEB

- 1. Power sypply, voeding, alimentation, Stromversorgung, alimentación : 12V AC/500mA
- 2. dry contact, droogcontact, contact sec, potentialfreier Kontakt, contacto seco
- 3. voltage input 5…20Vac or dc, 5…20Vac of dc spanningsingang, entrée de tension de 5...20Vca ou cc, Spannungseingang 5…20Vac oder dc, entrada de tensión 5…20Vac o dc
- 4. on-board push-button control
- 5. clock/network settings, tijd/netwerkinstelling, les réglages d'horloge ou du réseau, Uhr- oder die Netzwerkeinstellungen, los ajustes de reloj o de red
- 6. LAN
- 7. LCD display, LCD-scherm, l'afficheur LCD, LCD-Display, la pantalla LCD
- 8. 8 relay contacts, 8 relaiscontacten, 8 contacts relais, 8 Relaiskontakte, 8 contactos relé: 12A @ 30Vdc / 16A @ 230Vac
- 9. Dry or voltage input selector (place jumper for dry contact), ingangsschakelaar voor potentiaalvrij contact of spanningsingang (plaats een jumper voor potentiaalvrij contact), sélecteur d'entrée pour contact sec ou entrée de tension (placez un cavalier pour contact sec), Potentialfreier Kontakt oder Wahltaste für den Spannungseingang (installieren Sie eine Drahtbrücke für einen potentialfreien Kontakt), Selector para contacto seco o entrada de tensión (instale un puente para un contacto seco).
- 10. Reset button (ex. when the card has crashed), resetknop (bijv. wanneer de kaart is gecrasht), bouton de réinitialisation (p.ex. après un crash de la carte), Reset-Taste (z.B. wenn die Karte blockiert), Botón de reinicialización (p.ej. si la tarjeta está bloqueada)

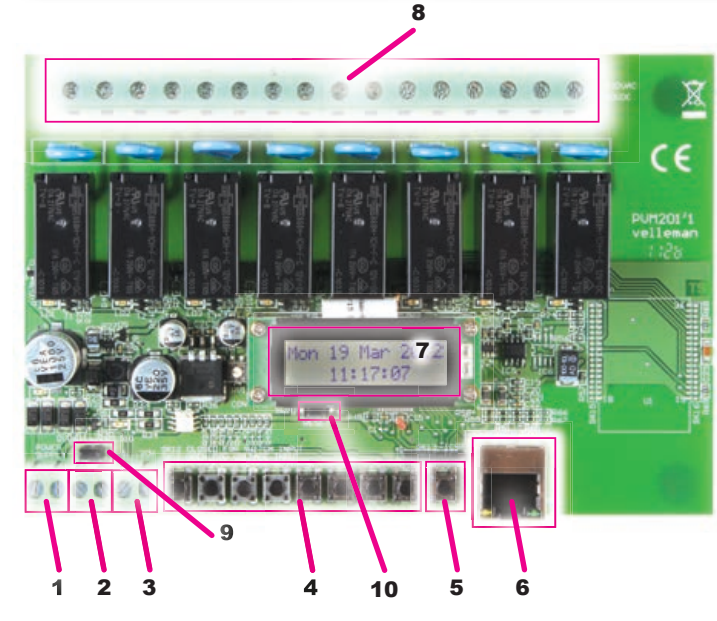

Press 4x to view the IP address - Druk 4x om het IP-adres te zien Appuyez 4x pour afficher l'adresse IP - Drücken Sie 4 Mal, um die IP-Adresse anzuzeigen - Pulse 4 veces para visualizar la dirección IP.

IP - IP-ADRESSE - DIRECCIÓN IP

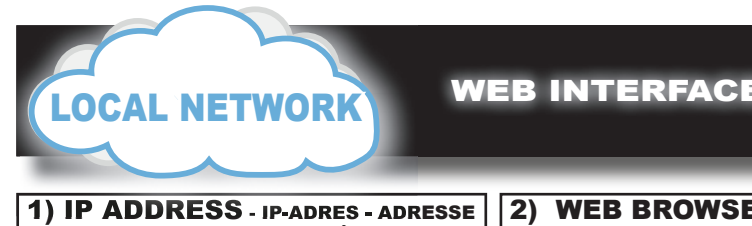

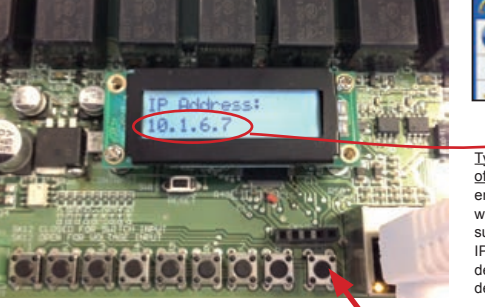

## 2) WEB BROWSER - WEBBROWSER - NAVIGATEUR WEB - WEBBROWSER -

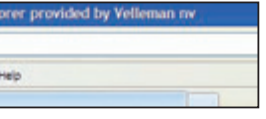

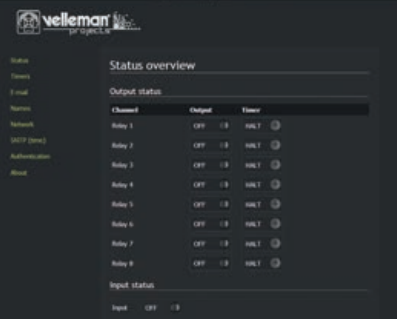

NAVEGADOR WEB

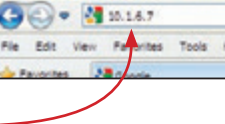

 $(2)$  Activate the Timer of a channel veer de timer van een kanaal - Activez le temporisateur d'un canal - Schalten Sie den ner eines Kanals ein - Active el temporizador de un canal

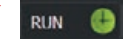

nput voltage contact has changed. With this er and the e-mail message you would like to an the input has been activated, deactivated he when the e-mail may be sent (see setup

## In het potentiaalvrije contact of

s, of beide. Met de schakelfunctie, kunt u een n verzonden (zie instelling van namen)

cevoir un message par e-mail lorsque l'entrée

Type the IP address in the Address bar, and then press ENTER. The web page of the Ethernet relay card will be shown - Geef het IP-adres op in de adresbalk en druk daarna op ENTER. De webpagina van de Ethernet relaiskaart wordt weergegeven - Introduisez l'adresse IP dans la barre d'adresse et puis appuyez sur ENTER. La page web de la carte réseau Ethernet -s'affiche - Geben Sie die IP-Adresse in die Adressleiste ein und drücken Sie dann ENTER. Die Webseite der Ethernet-Relaiskarte wird angezeigt - Introduzca la dirección IP en la barra de dirección y pulse ENTER. La página web de la tarjeta de relés se visualiza.

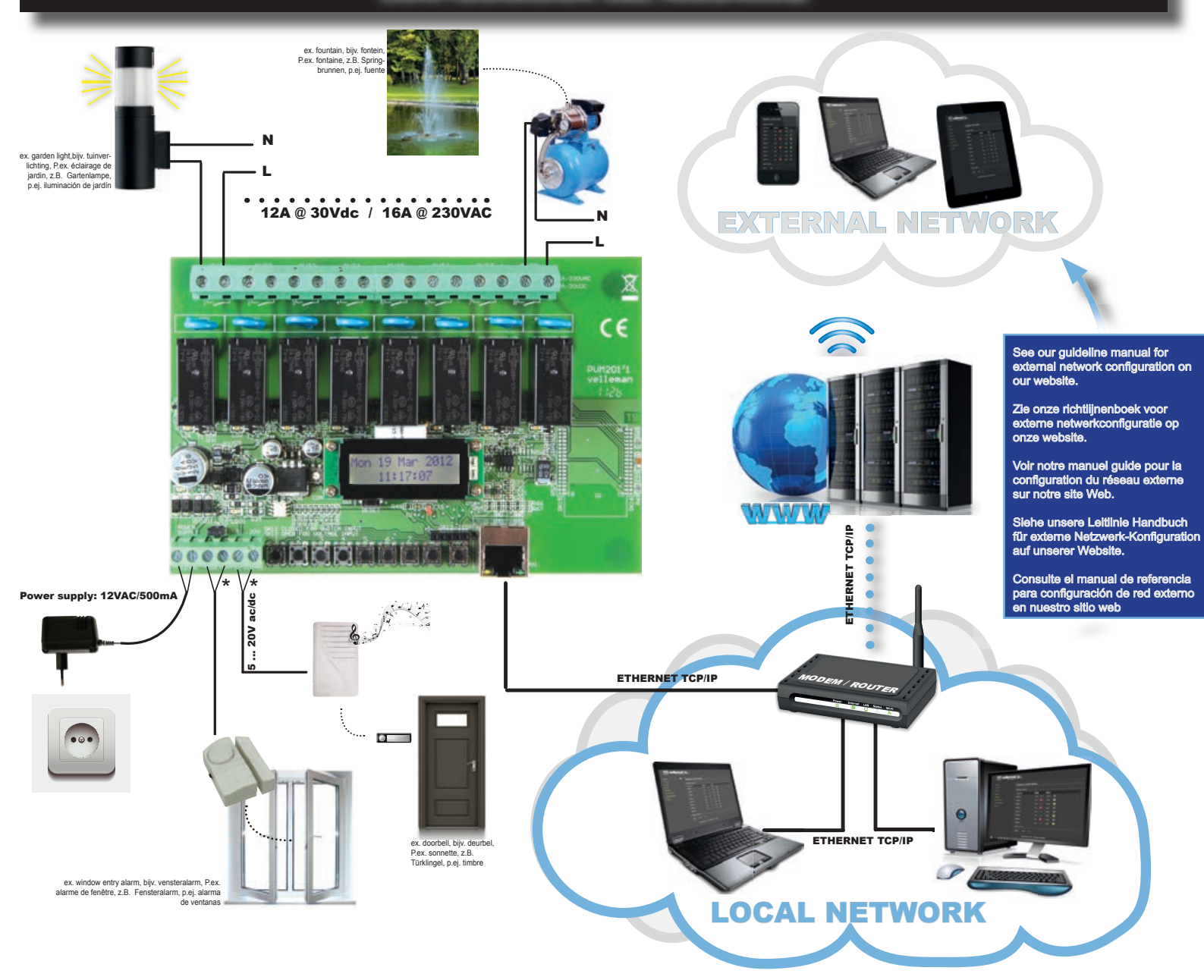

Dry contacts. Their only purpose is to send an identification e-mail containing the user status - Potentiaalvrije contacten hebben als enig doel een identificatiebericht te versturen met de gebruikerstatus - Contacts secs

nstellen. Empfangen Sie eine Nachricht, wenn der Eingang aktiviert wird, wenn er desaktiviert wird oder in beiden Fällen. Mit der Verzögerungsfunktion können Sie einstellen, wenn Sie die E-Mail senden möchten. (Siehe 'Namen')

el estado de un contacto seco o la tensión de entrada. Con esta función puede ajustar el servidor de correo y el entre recibir un correo electrónico en cuanto se haya activado la entrada, recibir un correo electrónico en cuanto Con la función de temporización, puede seleccionar la hora a la que quiere que se envíe el correo electrónico.

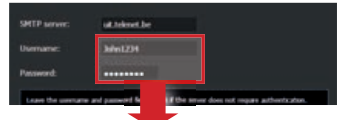

Status overview of the relay card where you can activate/deactivate the output and/or timer functions of each channel - Statusoverzicht van de relaiskaart waarin de uitgang en/of timerfuncties van elk kanaal kunnen worden ingeschakeld/uitgeschakeld - Aperçu d'états de la carte réseau dans lequel peuvent être activé/désactivé la sortie et/ou fonctions temporisateur de chaque canal - Statusübersicht der Relaiskarte. Hier können Sie den Ausgang und/oder die Timerfunktionen von jedem Kanal einschalten/ausschalten - Visualiza un resumen del estado de la tarjeta de relés. Aquí, puede activar / desactivar la salida y/o el temporizado de cada canal.

4) TIMER - TIMER - TEMPORISATEUR - TIMER - TEMPORIZADOR

(1) Create your own connection **program(s) or edit the existing** - Creëer<br>uw eigen schakelprogramma('s) of wijzig het bestaande programma - Créez votre programme de commutation ou modifiez le programme existant - Stellen Sie Ihr eigenes Schaltprogramm<br>(oder verschiedene Programme) ein oder editieren Sie ein bestehendes Programm - Crea su propio programa(s) de conmutación o edite el (los) programa(s) existente

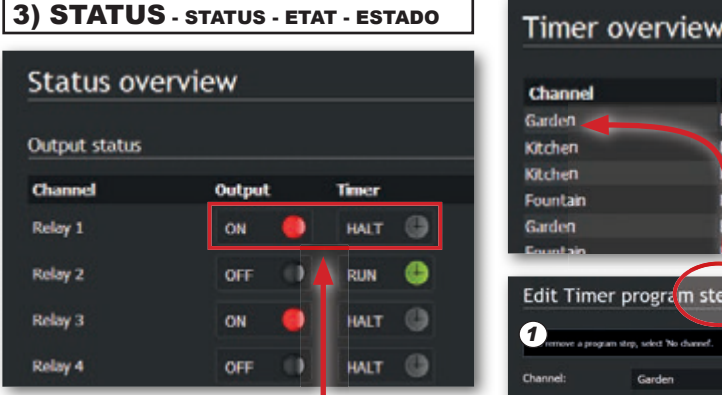

## 5) E-MAIL - E-MAIL - E-MAIL - E-MAIL - CORREO ELECTRÓNICO

IF YOUR INTERNET PROVIDER USES AN SSL OR TLS CONNEC-<br>TION, YOU WILL NOT BE ABLE TO USE THE E-MAIL FUNCTION. **WANNEER UW INTERNETPROVIDER GEBRUIK MAAKT VAN EEN SSL OF TLS VERBINDING ZULT U GEEN GEBRUIK KUNNEN MAKEN VAN DE E-MAIL FUNCTIE.**

**OURNISSEUR D'ACCÈS À INTERNET UTILISE UNE<br>SSL OU TLS, VOUS NE POURREZ PAS UTILISER LA<br>FONCTION E-MAIL.** 

See setup of names - zie setup van "namen" - consultez la section Configuration des "noms" - siehe Setup von Namen" - consulte Configuración de "nombres"

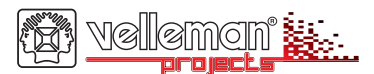

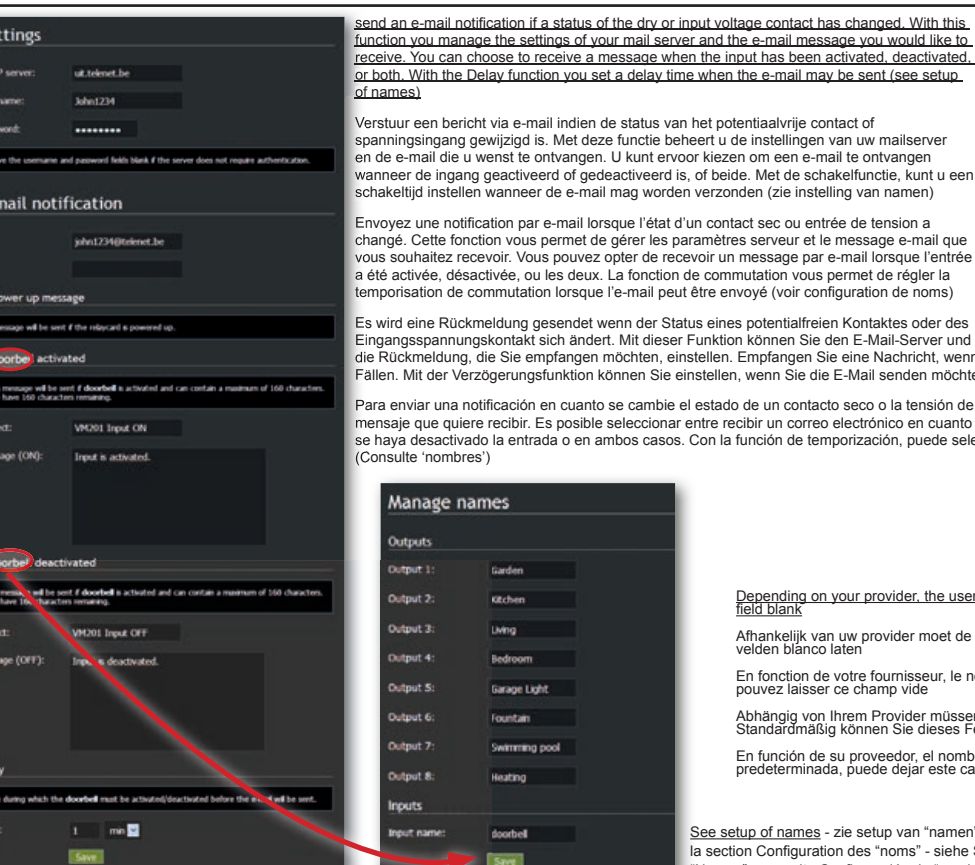

*2*

 $AB$ 

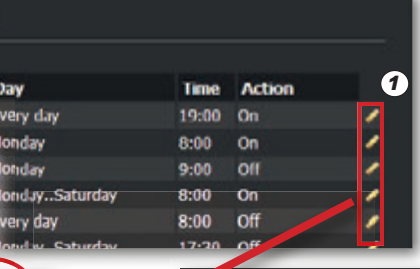

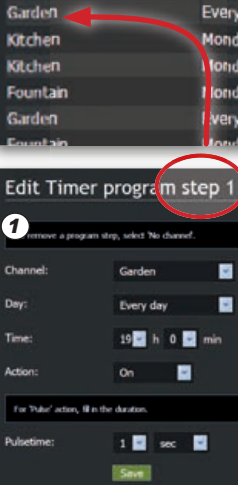

Depending on your provider, the username and password must be entered. By default, you may leave this field blank

Afhankelijk van uw provider moet de username en paswoord ingegeven worden. Standaard mag u deze velden blanco laten

En fonction de votre fournisseur, le nom d'utilisateur et mot de passe doit être entré. Par défaut, vous pouvez laisser ce champ vide

Abhängig von Ihrem Provider müssen der Benutzername und das Passwort eingegeben werden.<br>Standardmäßig können Sie dieses Feld leer lassen

En función de su proveedor, el nombre de usuario y la contraseña deben ser ingresados. De forma predeterminada, puede dejar este campo en blanco

**VERWENDET DER INTERNETANBIETER EINE SSL- ODER TLS-VERBIND- UNG, DANN KÖNNEN SIE DIE E-MAILFUNKTION NICHT VERWENDEN. NO PUEDE UTILIZAR LA FUNCIÓN DE CORREO ELECTRÓNICO SI EL PROVEEDOR DE INTERNET UTILIZA UNA CONEXIÓN SSL O TLS.**

**Important environmental information about this product :** This symbol on this unit or the package, indicates that disposal of this unit after its lifecycle could harm the environment. Do not dispose the unit as unsorted municipal<br>waste; it should be disposed by a specialized company for recycling. This unit should be returned to your or to a local recycling service. Respect the local environmental rules. If any doubt contact your local authorities

**Belangrijke milieu-informatie betreffende dit product:** Dit symbool op het toestel of de verpakking geeft aan dat,

pouvoir commencer. Consultez la notice détaillée sur notre site web si un contrôle externe/accès serait nécessaire - Die Netzkarte wird Standard mit den notwendigen Einstellungen zum Starten geliefert. Konsultieren Sie die Bedienungsanleitung (ausführliche Version) auf unserer Website wenn Sie externe Kontrolle/Zugang brauchen - La tarieta de red se entrega con los ajustes necesarios para empezar. Consulte el amplio manual del usuario en nuestra página web si se necesita un control/acceso externo.

(3) Make sure the "Automatically adjust clock for daylight sav-" ing" changes box is checked. This ensures that the change is made automatically- Zorg ervoor dat het vakje "Automatically adjust clock for daylight saving changes" is geselecteerd. Hierdoor wordt de wijziging automatisch opgeslagen - Veillez à décocher la case "Automatically adjust clock<br>for daylight saving changes". Ainsi, l'ajustement sera sauvegardé automatiquement - Beachten Sie, dass Sie 'Automatically adjust clock for daylight saving changes' ankreuzen. So erfolgen die Änderungen automatisch - Asegúrese de que esté marcado la casilla 'Automatically adjust clock for daylight saving changes'. De esa manera, el cambio se hace automáticamente.

(4) Save the changes you made - Bewaar de wijzigingen - Sauvegardez stements - Speichern Sie die Einstellungen - Guarde los cambios

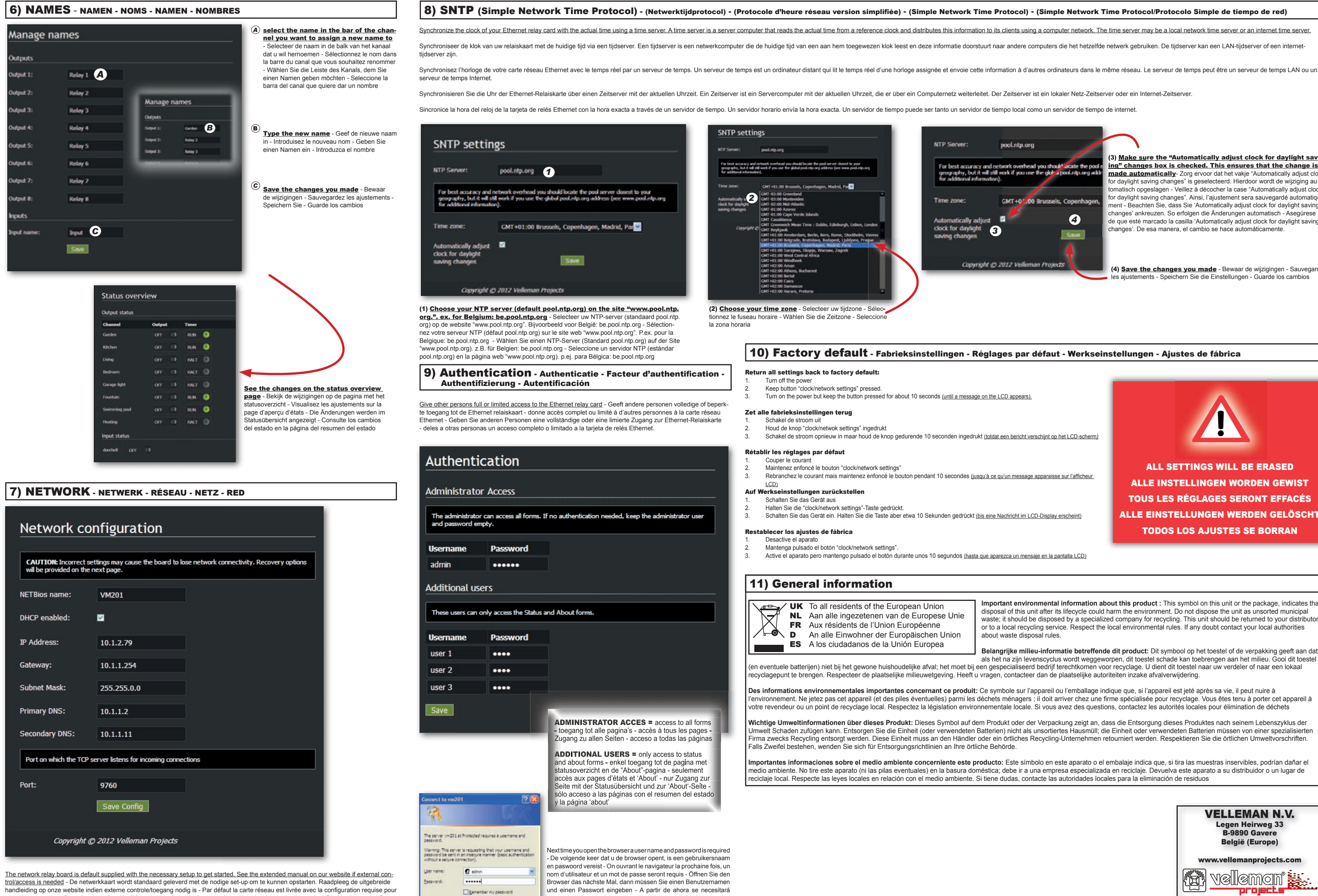

Cancel

un nombre de usuario y una contraseña para abrir el navegador.

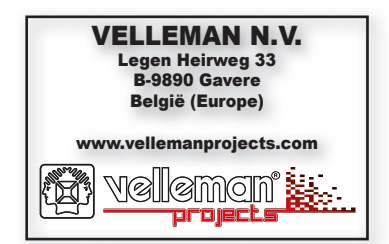

Modifications and typographical errors reserved - © Velleman nv. HVM201 - 2012 - ED1 (rev.1)

ALL SETTINGS WILL BE ERASED ALLE INSTELLINGEN WORDEN GEWIST TOUS LES RÉGLAGES SERONT EFFACÉS ALLE EINSTELLUNGEN WERDEN GELÖSCHT TODOS LOS AJUSTES SE BORRAN